## **Exporting A Domain Resource Bundle**

Perform the following steps to export a domain resource bundle.

1. In the JasperReports Server application, go to View > Repository, search and select a domain, and then rightclick on the domain and choose **Edit**.

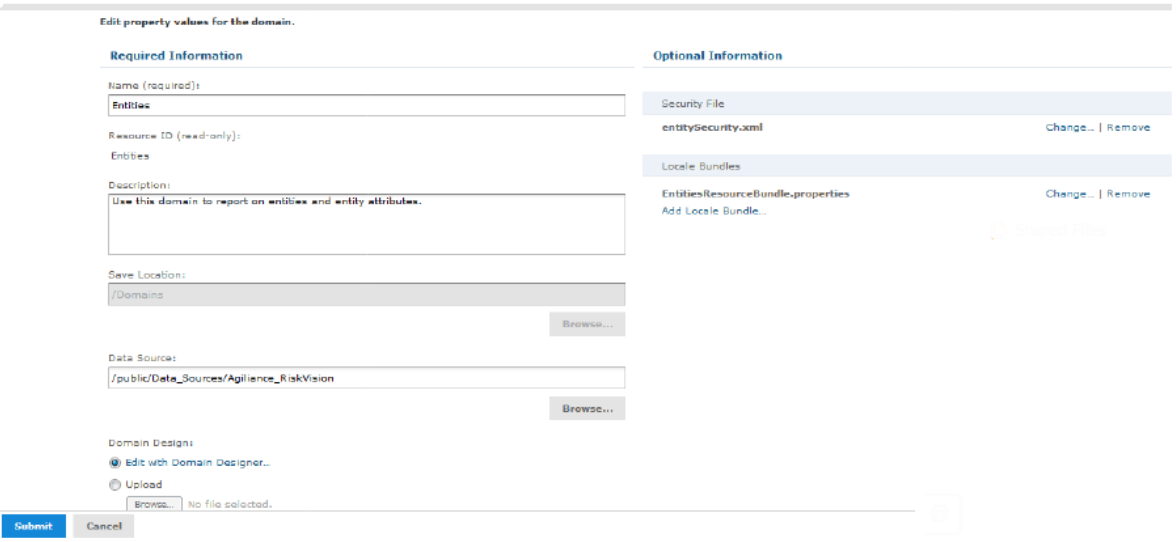

- 2. On the **Edit Domain** page, click the **Edit with Domain designer** link. By default, the **Edit with Domain designer** option is selected.
- 3. On the **Domain Designer** page, click **Export Bundle** to bring on its pop-up. Check the box next to the **Autogenerate label key if missing** and **Auto-generate description key if missing**options, and click **OK**.

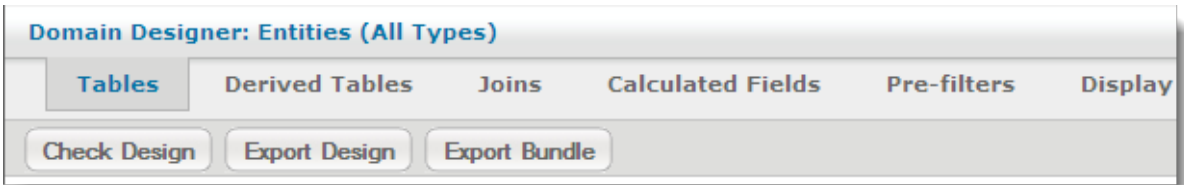

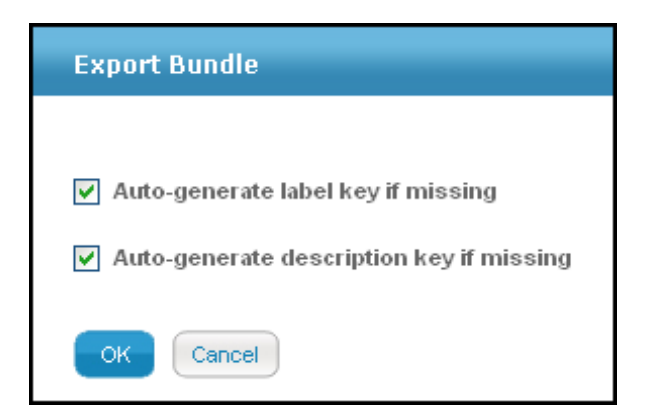

- 4. A prompt box to save or open the domain bundle properties file appears. Choose **Save File**, select the location to save the file, and click **OK**.
- 5. Click **OK** on the **Domain Designer** page and click **Submit** on the **Edit Domain** page to save the domain.